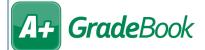

## Sharing Lesson Plans

On the Teacher Home Page, below Administration, click Set Up Lesson Plan Sharing.

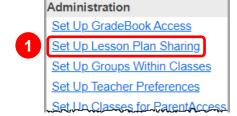

On the Lesson Plan Sharing screen, click Add teachers to my list.

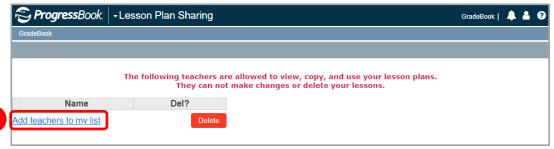

- 3 (Optional) On the **Staff Search** window that opens, use the **School** drop-down list and the **Last Name** field to search for the staff member(s) you want to add to the list. Otherwise, all staff members at your school display.
- 4 In the **Select** column for the desired staff member(s), select the checkbox(es).
- 5 Click **Update**.

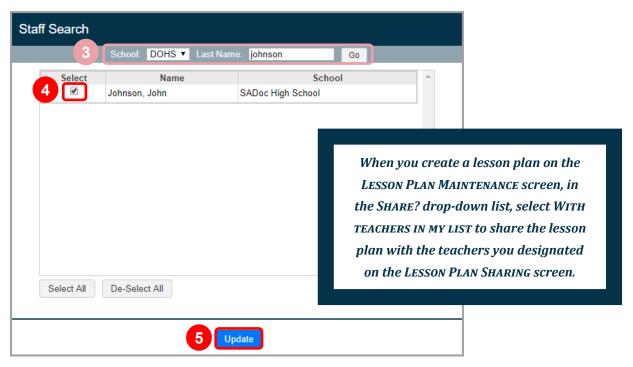

The window closes, and the **Lesson Plan Sharing** screen grid now displays the name(s) of the staff member(s) with whom you selected to share lesson plans.